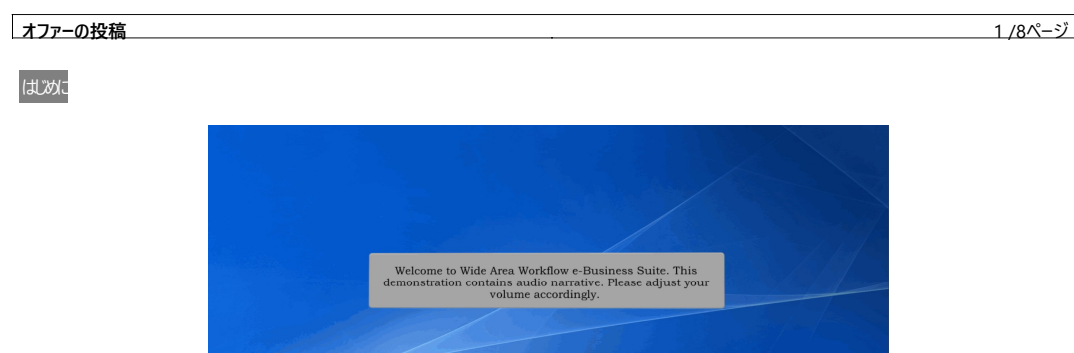

ワイドエリアワークフローのeビジネススイートにようこそ。このデモンストレーションには自動ナレーションが含まれます。音量を状況に応じて調整して ください。

ステップ1

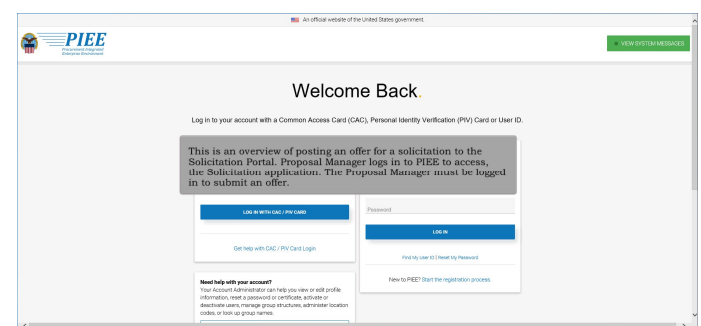

これは、Solicitationモジュール内で入札書を提出する方法についての概要です。閲覧だけでしたらPIEEにログインしなくても可能ですが、入札書 を提出するためにはプロポーザルマネージャーのロールを持つユーザーがPIEEにログインしている必要があります。

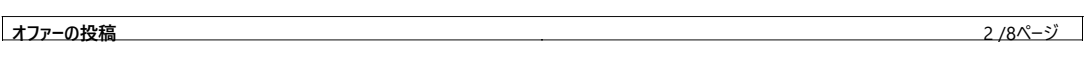

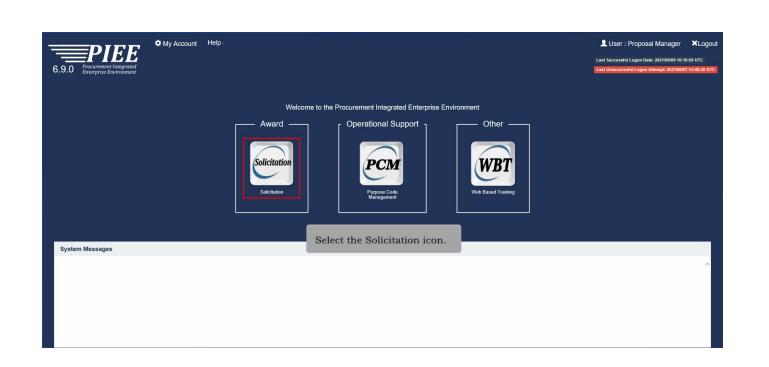

Solicitationモジュールのアイコンを選択します。

ステップ3

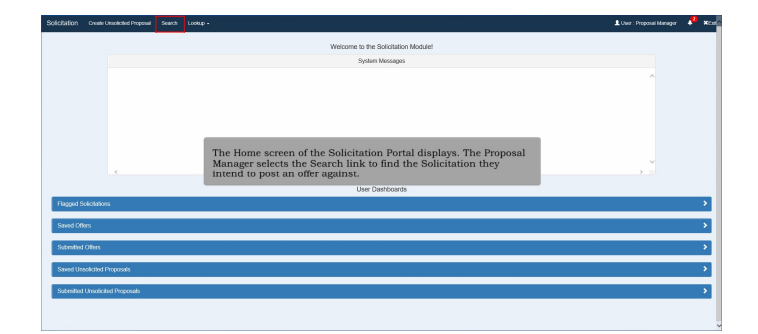

Solicitationモジュールの画面です。プロポーザルマネージャーは、入札に参加したい案件をSearchリンクから検索します。

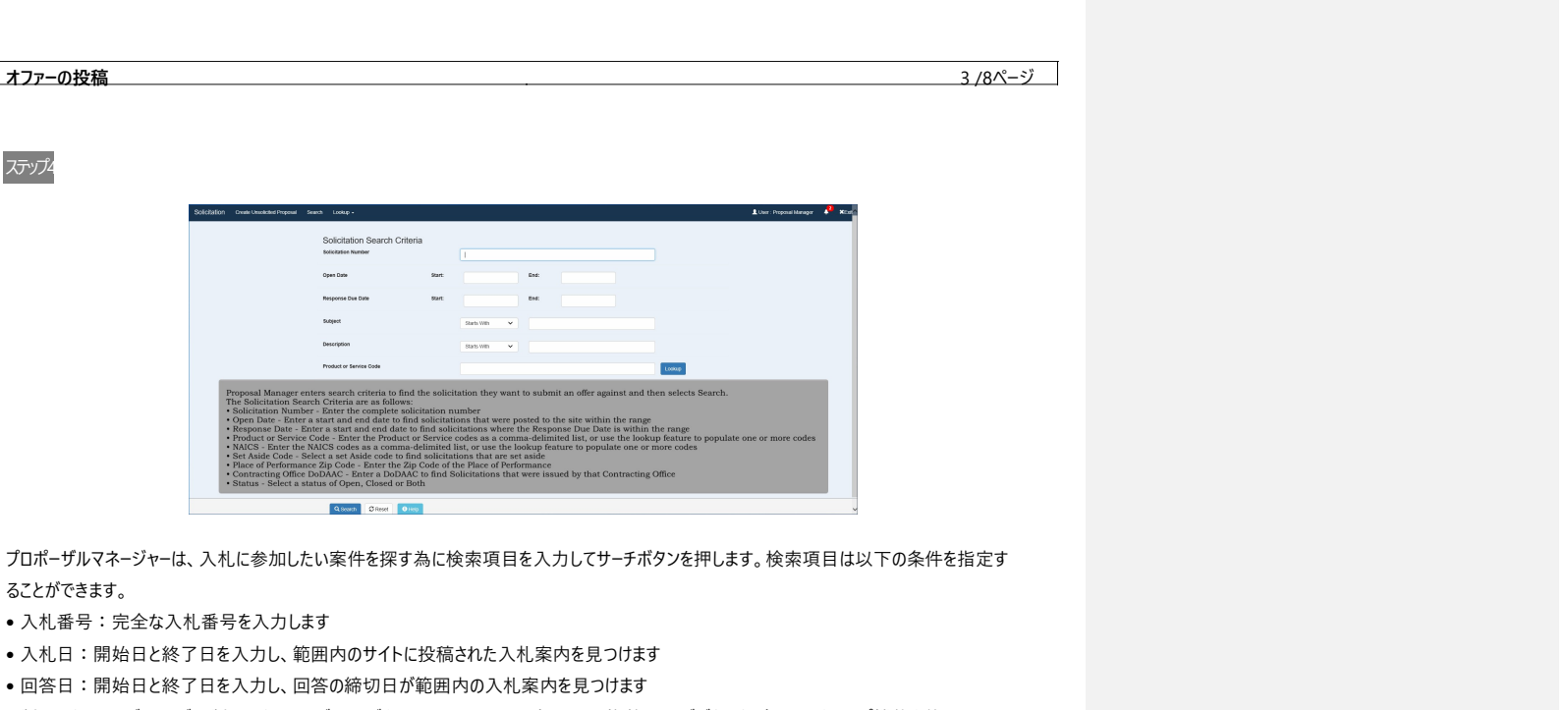

- 製品またはサービスコード:製品またはサービスコードをコンマで区切って入力するか、複数のコードがある場合はルックアップ機能を使用します
- NAICS : NAICS コードをコンマで区切って入力するか、複数のコードがある場合はルックアップ機能を使用します
- 優先業者コード: 優先業者コードを入力して該当する案件を検索します (日本国内の入札では優先業者コードの適用はありません)
- 履行地の郵便番号:履行地の郵便番号を入力します
- 契約事務所DoDAAC:契約事務所を識別する6桁のDoDAACを入力し、その契約事務所により発行された入札案件を見つけます
- ステータス:公開、終了、または両方の状況を選択します

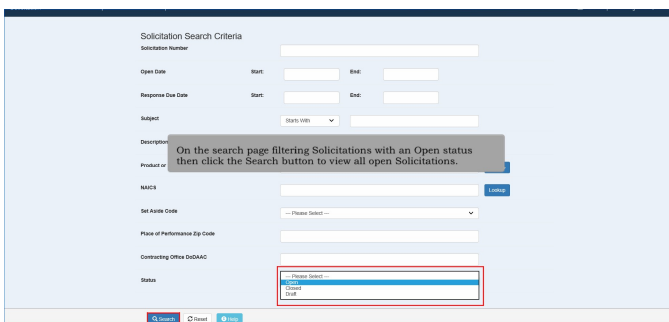

検索ページでステータスを公開(Open)にすると現在公開中の案件がすべて表示されます。

Tanida Demo Builderで構築: w ww.demo-builder.com

Commented [1]:

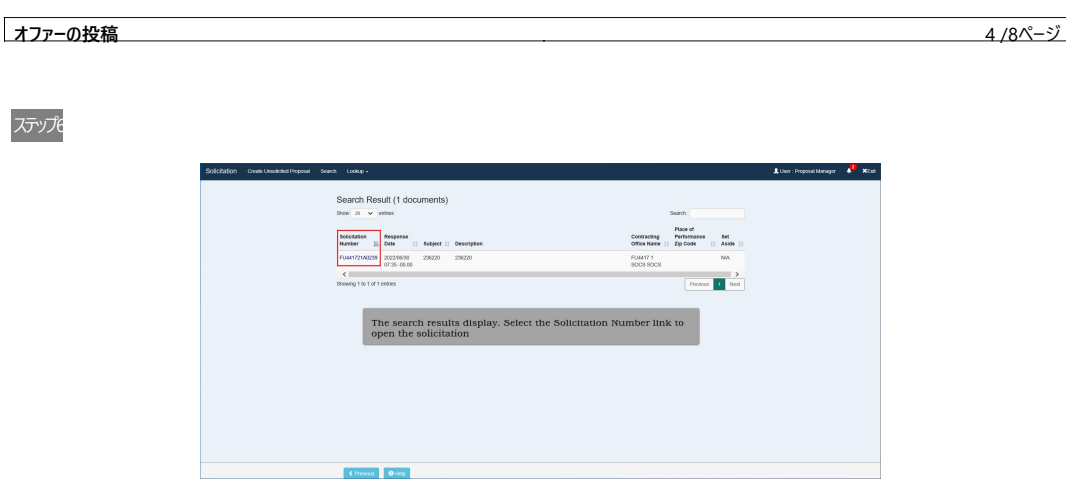

検索結果が表示されます。入札案内番号リンクを選択して、入札案内を開きます。

ステップ

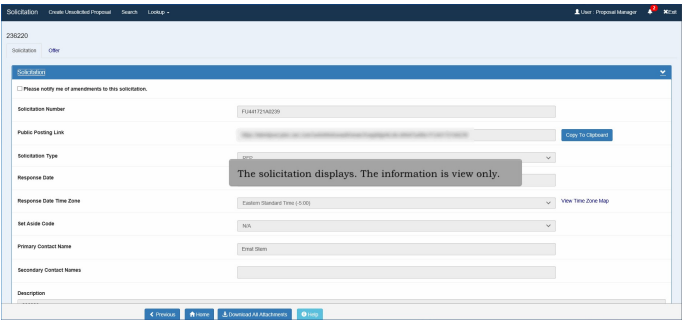

入札案内が表示されます。情報は表示のみです。

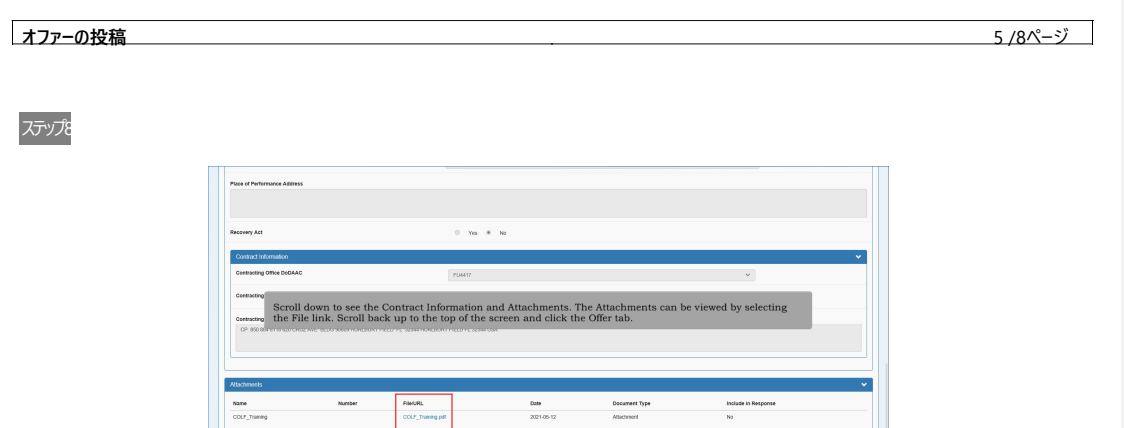

契約情報と添付書類を見るにはスクロールダウンします。添付書類は、ファイルリンクを選択して、表示できます。画面の上までスクロールバックし て、[Offer] タブをクリックします。

 $\begin{bmatrix} \mathbf{f} & \mathbf{f} \\ \mathbf{f} & \mathbf{f} \end{bmatrix}$  (  $\begin{bmatrix} \mathbf{f} \\ \mathbf{f} \end{bmatrix}$  ) and  $\begin{bmatrix} \mathbf{f} \\ \mathbf{f} \end{bmatrix}$  (  $\begin{bmatrix} \mathbf{f} \\ \mathbf{f} \end{bmatrix}$  ) and  $\begin{bmatrix} \mathbf{f} \\ \mathbf{f} \end{bmatrix}$  (  $\begin{bmatrix} \mathbf{f} \\ \mathbf{f} \end{bmatrix}$  ) and  $\begin{bmatrix} \mathbf{f} \\ \$ 

ステップ9

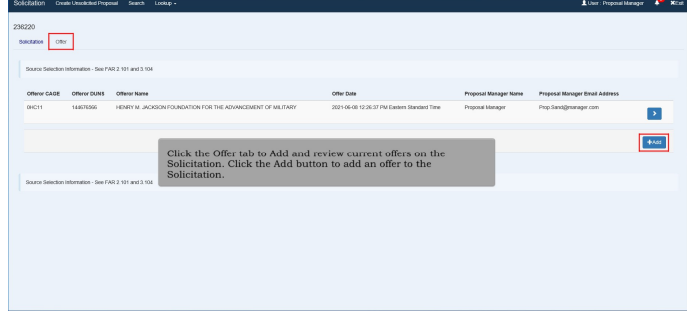

追加するには[Offer] タブをクリックして、入札案内の現在のオファーを見直します。追加するには [Add] (追加) ボタンをクリックして、入札案内のオファ ーを追加します。

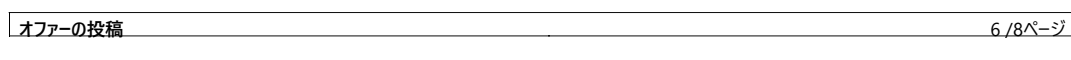

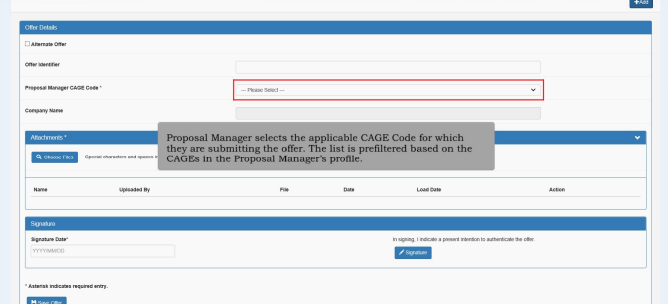

プロポーサルマネージャーは、参加したい入札案件に対して会社のNCAGEコードを入力します。NCAGEを入力すると自動でユーザーの情報が表示 されます。

### ステップ11

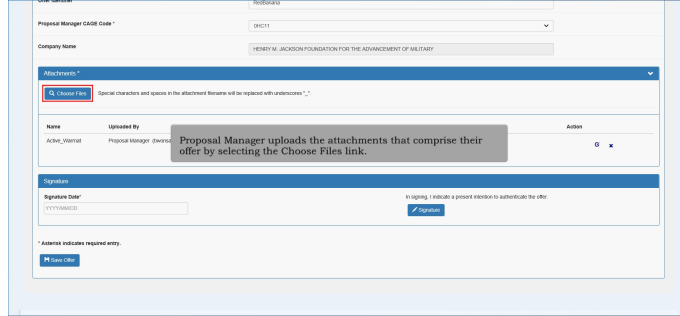

プロポーザルマネージャーは、[Choose Files] リンクを選択して、入札書を含む添付書類をアップロードします。

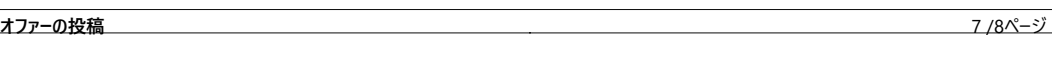

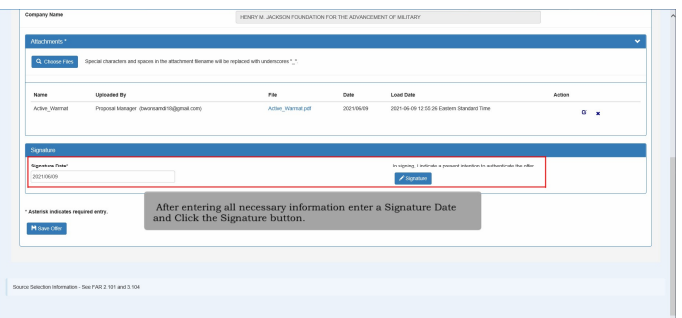

すべての必要な情報を入力した後、署名日を入力し、[Signature] をクリックします。

ステップ13

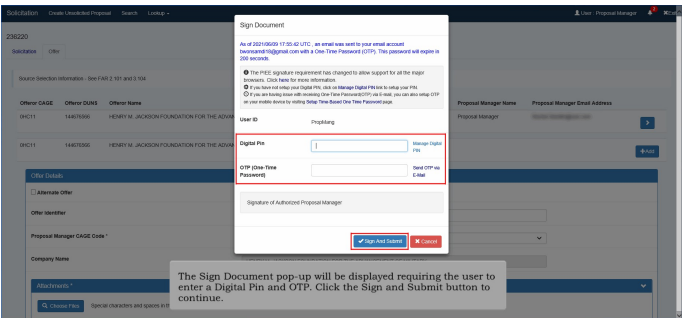

署名文書のポップアップが表示され、ユーザーはデジタルピンとOTPを入力する必要があります。継続するには [Sign and Submit]ボタンをクリックし ます。

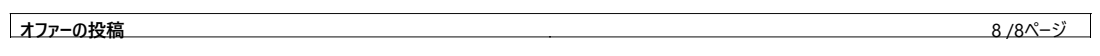

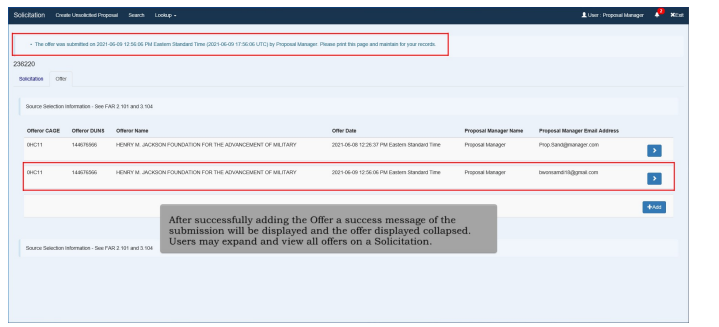

入札書をアップロードした後、提出に成功した旨のメッセージが表示され、表示されているオファーは折り畳まれます。ユーザーは入札案内のすべ てのオファーを拡大して表示できます。

終わり

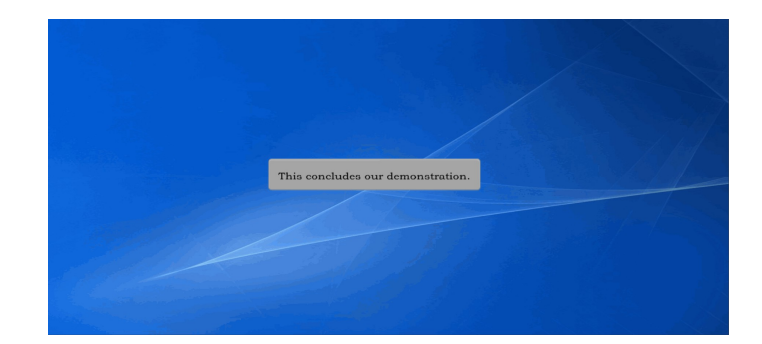

これでデモンストレーションは終了です。